## **Student Users: Instructions for Setting up Parent Portal Access**

Rollins College Students may provide Parent Portal access to parents/guardians as desired by completing the following steps in FoxLink. Students can [select groups of either Financial Aid, B](https://bannerweb.rollins.edu/prod/pkg_foxlink_main.p_login)ursar, or General pages to which their parents/guardians may have access. By setting up Parent Portal access, the student permits their parent/guardian to view this information online.

## **Student Instructions for Adding a Parent Portal Access:**

1. Log into **[FoxLink](https://bannerweb.rollins.edu/prod/pkg_foxlink_main.p_login)** with FoxID User Name and Password.

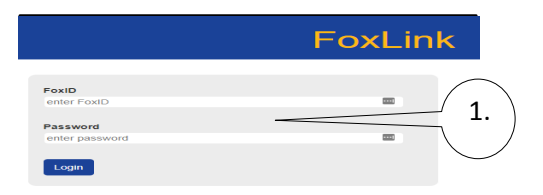

2. Click on **Registration and Student Records (Under Student Tab).**

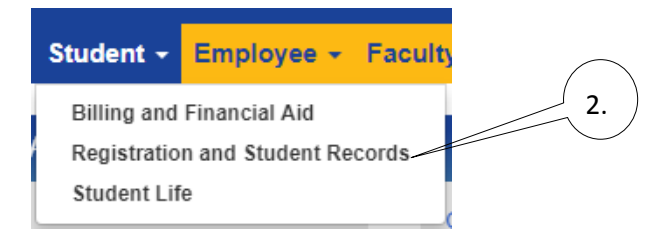

3. Click the **Parent Portal Setup** link.

**Please Note:** If the link is not active, you must complete the FERPA form first by clicking on the Student Release of Information link.

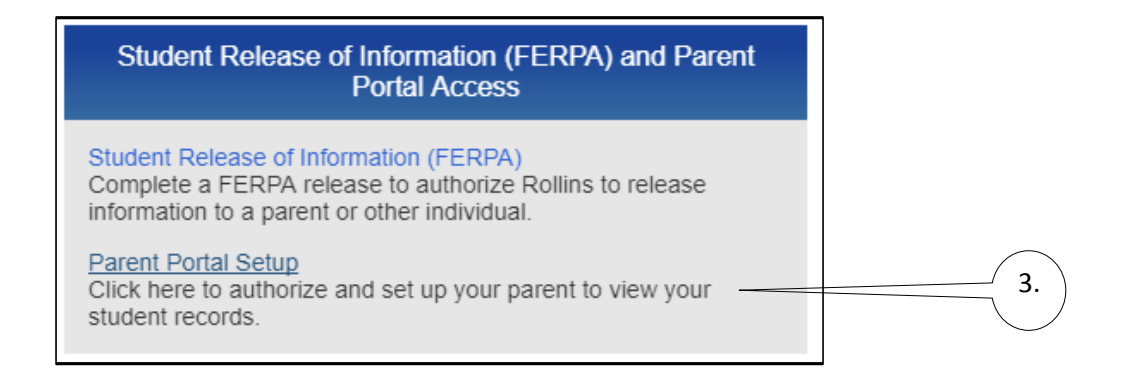

4. **STEP 1:** Click on "**Click Here to Add Parent Portal Account" link**.

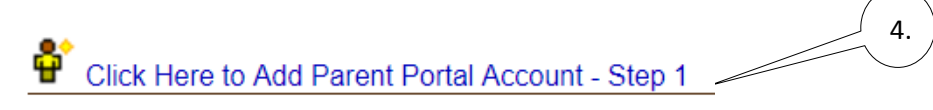

5. Type in the required information including a valid email address for the parent/guardian. This is **not** your email address. This email address will allow the parent/guardian to receive communications necessary to finalize the setup of their account access.

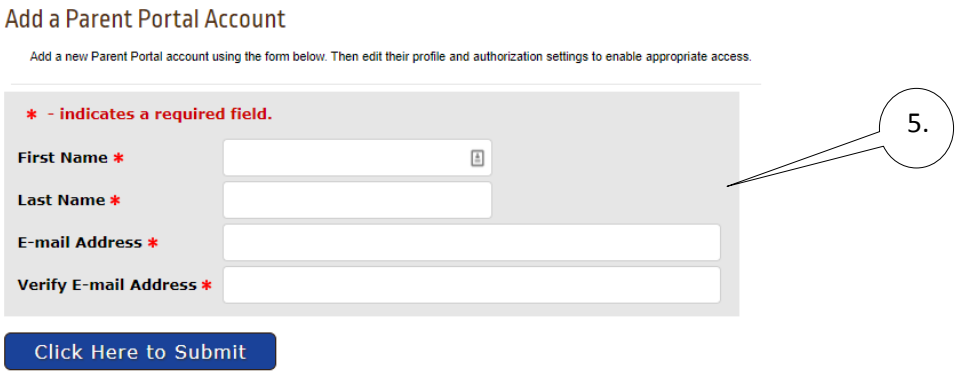

6. Continue the process by clicking on the blue link of the parent/guardian just added. The Step 2, Step3 and History tabs will be displayed under the Parent/Guardian's name.

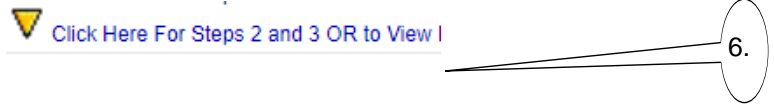

7. **STEP 2:** On Step 2 tab complete the form as follows:

**Relationship** – required: select **Parent or Legal Guardian** from the drop-down menu **Description** – optional: enter a personal note about the parent/guardian (wife, father, etc.) **Start Date** – defaults to today's date **Stop Date** – defaults to 5 years from now

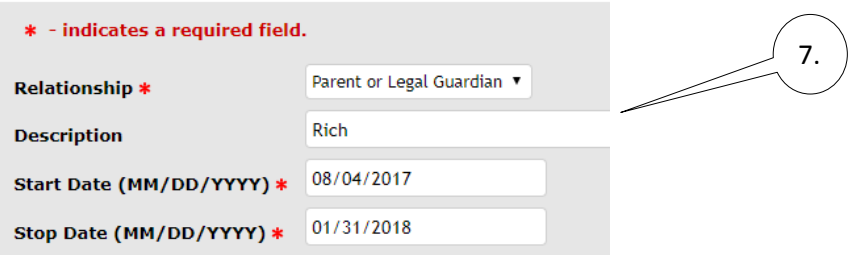

Your information will be automatically saved.

Note: Start/Stop Dates allow you the ability to control the duration your parent/guardian is able to view your information. The Stop Date can be as far into the future as you would like it to be, however, access is deactivated when you are no longer a student at Rollins College.

8. **STEP 3:** Go to the **Step 3** tab and read the instructions. Select the check boxes next to the information you wish for your parent/guardian to be able to view. If you check the top box, all boxes will be checked for you. However, you can also individually select them if you do not wish for all information to be viewed by the parent/guardian. Be sure to click the email authorizations link if you want to email the authorizations you have granted to your parent/guardian.

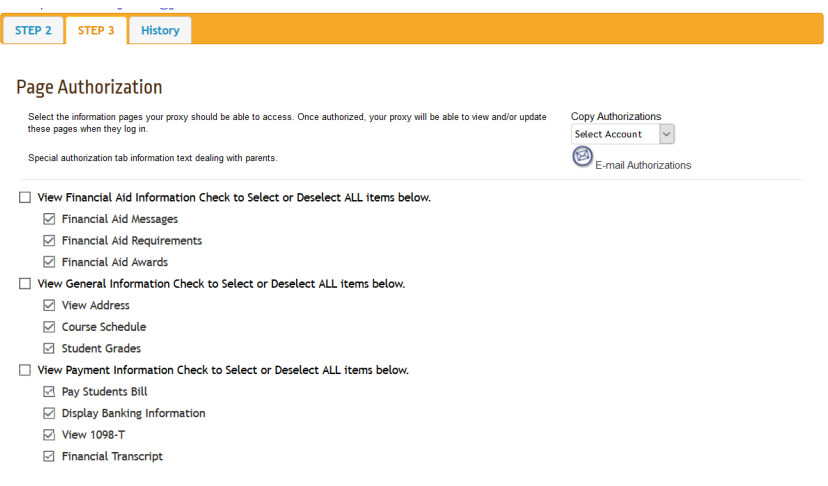

9. You have now completed the set up for your parent/guardian to have view access!

complete Steps 1 through 3 in sequence, and all at one time to ensure your parent/guardian doesn't experience any issues with finalizing their access. PLEASE NOTE: While you are completing the above steps, your parent/guardian will receive an email instructing them on their next steps to finalize their access. Thus, it is important that you